## 校园网无法打开学院首页通知公告栏的解决方法

针对近日校园网无法正常访问学院首页通知公告栏的问题, 以 Windows 7 操作系统为例(其他操作系统类似), 现列出解决步骤如下:

步骤一:点击电脑桌面右下角"网络"图标,并"打开网络与共享中心",如下 图所示:

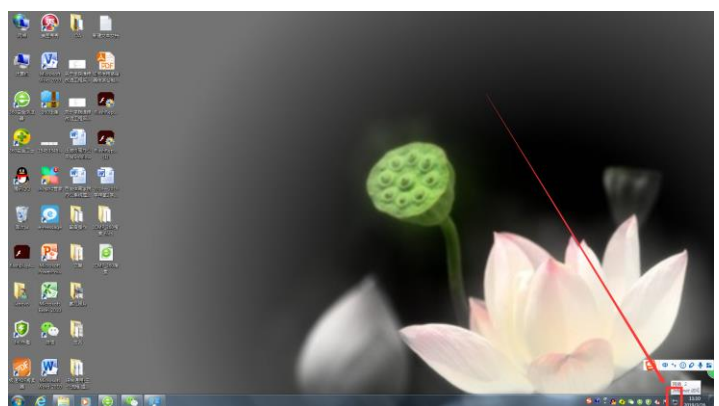

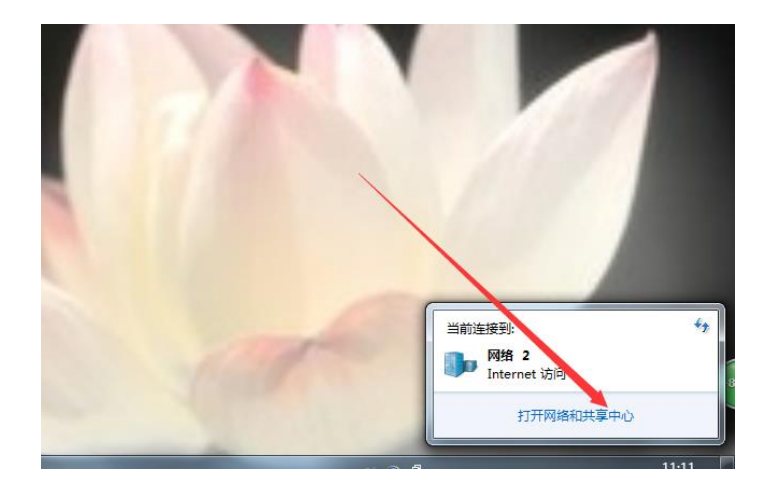

步骤二:打开"打开网络与共享中心"后,在"查看活动网络"下方点击蓝色字 体的"本地网络",打开"本地连接状态"窗口后点击"属性",如下:

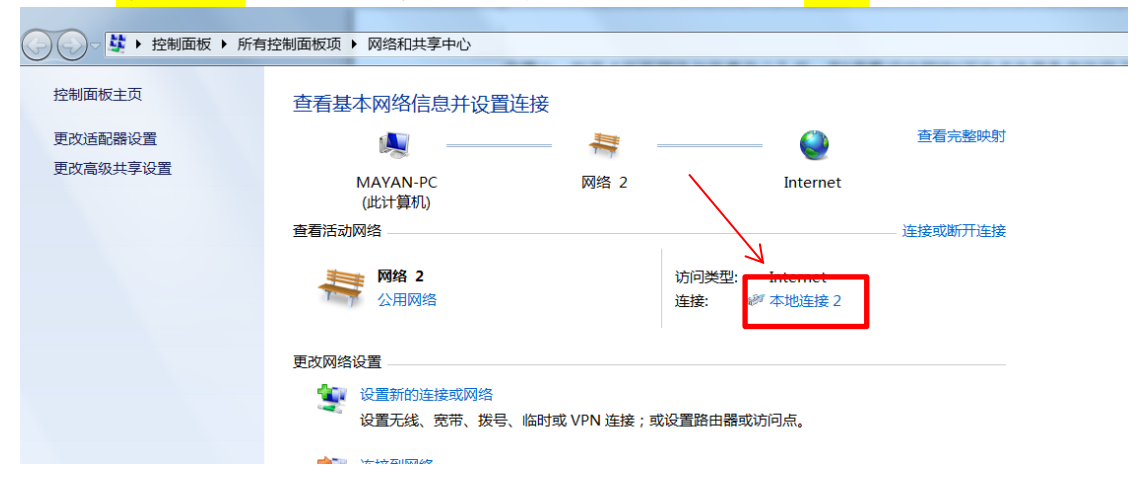

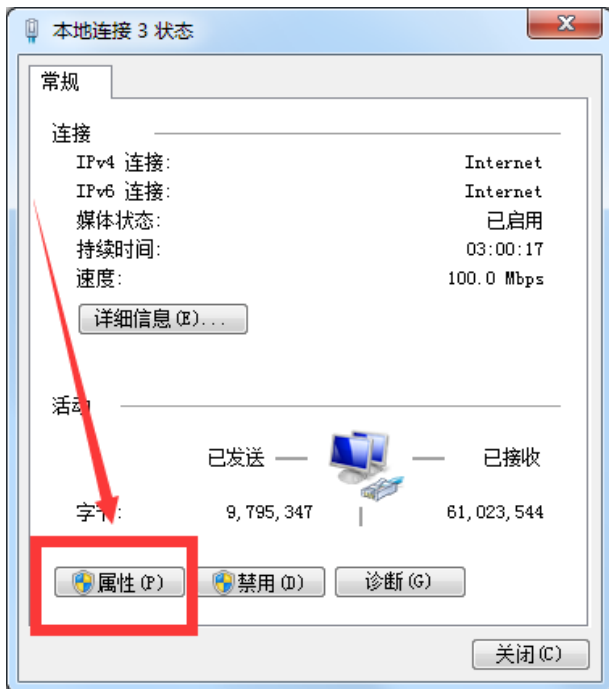

步骤三: 在打开的窗口,取消"Internet 协议版本 6 (TCP/IPv6)"勾选(注: Windows XP 系统无此配置,可跳过此步骤):

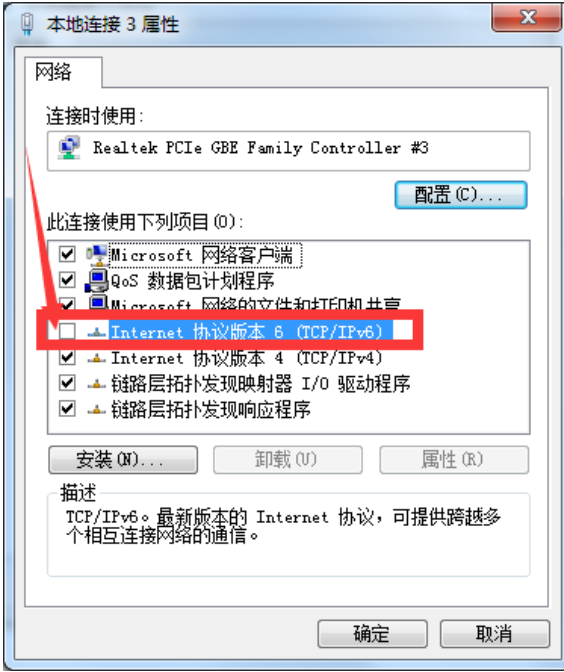

步骤四:单击"Internet 协议版本 4 (TCP/IPv4)",然后在下方单击打开其"属 性"框:

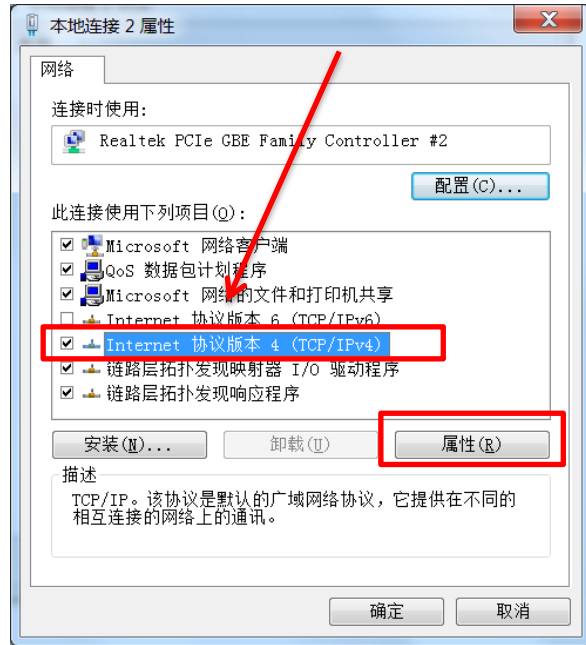

步骤五:1)若电脑直连墙面网络接口,需要正确配置网络 IP 地址和 DNS 服务器: IP 地址由网络管理中心分配,DNS 服务器地址为 219.244.16.118(首选)、 221.11.1.67(备用),如下图配置所示;2)若电脑通过路由器连接,IP 地址设 置为自动获取,DNS 服务器地址配置为 219.244.16.118(首选)、221.11.1.67 (备用)。配置完成后,点击确定保存。

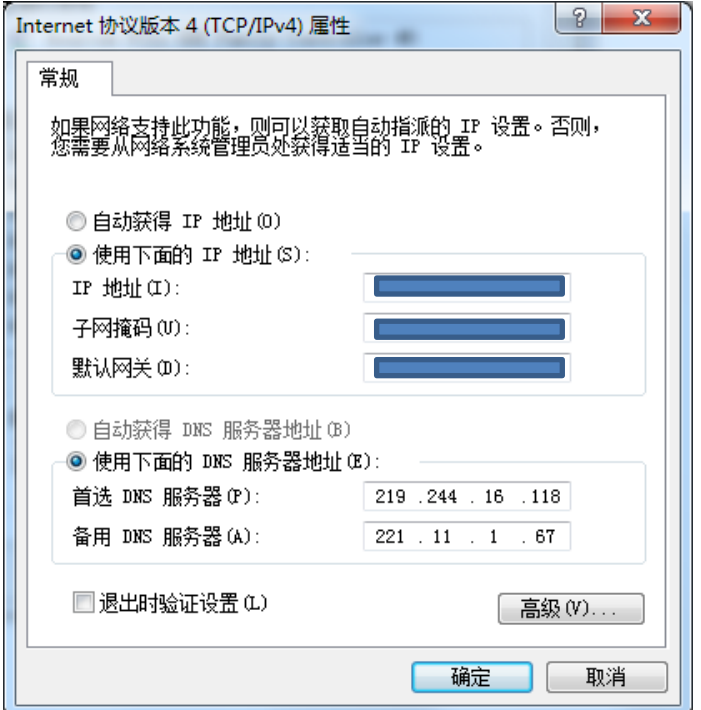

步骤六:清理浏览器缓存(缓存清理方式因浏览器不同而有所差异,可自行网上 查询清理方法),重启浏览器。若通知公告栏仍然不能正常打开,请与网络管理 中心联系。